オンライン 授業を行うにあたり、 Google 「Classroom」 と遠隔会議ソフトの 「zoom」 という アプリケーションを使用します。課題の出題・作 品提出・講評などを上記のアプリケーションによ り行ないますので、 あらかじめアプリケーションを オンライン授業で使用する端末にインストールしま しょう。

アプリケーションのインストールはスマートフォン、 タブレット、 パソコンのソフトウェアにより異なりま す。 また各アプリケーションソフトのホームページ からもインストールすることができます。

※各アプリケーションソフトは無料でダウンロード することができます。

「Classroom」 を立ち上げて、 メインページを開き

ます。 クラスに参加をクリックし、 クラスコードを 入力してください。 一度参加すれば、 登録を解除 しない限り、 在籍し続けることができます。

### ストリーム

各科のトップページになります。 このページはクラ ス全体の情報 (課題の追加、 連絡事項、 zoom 参加のための URL など) が見れます。

## 授業

課題を一覧で確認できるページです。 課題ごとに トピック分けされていて、 終わった課題などの閲 覧などもできます。 参考作品画像や動画などを閲 覧することもできます。

「zoom」 によりオンラインにて中間講評&最終講 評を行ないます。 中間講評&最終講評開始の 15 分前には「Classroom」のストリーム画面に「zoom」 の URL が張り出されます。授業の開始時間になっ たら URL をタップし 「zoom」 のミーティングルー ムに入室してください。 自動的にアプリケーション が開き入室出来ます。 承認を受けるまで少し時間 が掛かるかもしれませんが、 そのまま待機し、 お 待ちくださいてください。 入室出来ない場合は再 度同じ手順を繰り返し、 それでも入室出来ない場 合は学院に直接ご連絡ください。

授業のスケジュール、授業時間については 「Classroom」 の授業ページの 「カリキュラム」 を 確認してください。

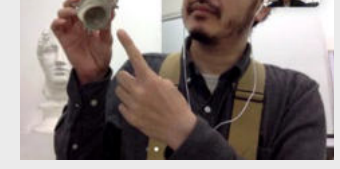

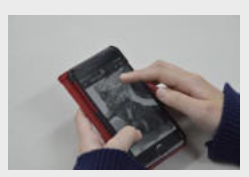

講評に対する質問があれば 「zoom」 内にて直接 担当講師に質問することができます。

※クラスのカリキュラムにより中間講評を行わな いクラスもあります。

作品の提出は 「Classroom」 を使用します。 授業 のページに課題ごとの、 「中間講評の提出」 「講 評の提出」 の課題があります。 その各課題画面 の 「あなたの課題」 ボタンから作品を提出するこ とができます。

① 「あなたの課題を」 タップする。

② 「添付ファイルを追加」 ボタンをタップし、 「ファ イル」 から作品の画像を添付してください。

③ 「提出」 ボタンをタップして提出完了です。 作品についてコメントがあればコメントに書き込み

してください。

作品の提出は各講評の前日の 20 : 20 までに提 出してください。

※クラスのカリキュラムにより中間講評を行わな いクラスもあります。

#### 中間講評と最終講評前に作品を撮影します。

スマートフォンやデジタルカメラなどで撮影して下 さい。 画像データは 2MB 程度のデーター量が目 安です。 画像データは加工せずに保存してくださ い。

#### 撮影での注意点

1. なるべく昼間の明るい時間帯や、 明るい室内に て撮影してください。 また画面が光らないように注 意してください。

2. 作品を正面から撮影できるよう、 壁などに 作品を貼って撮影してください。

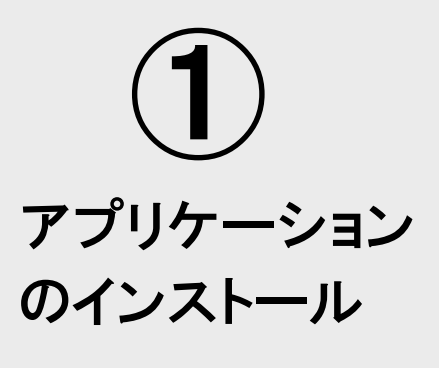

3. 作品の天地と画面の上下が合うように気を付け てください。

4. 作品の周りに少し余裕があるように撮影してくだ さい。 作品が見切れないように注意してください。 5. 手ぶれなどしないようにしっかり固定し撮影して ください。

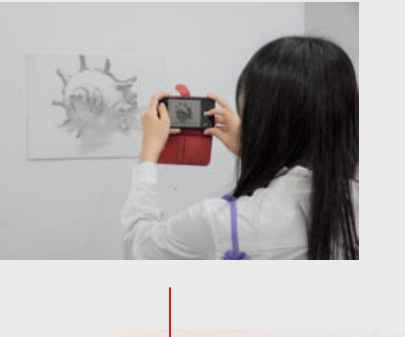

課題説明

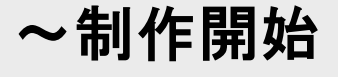

「zoom」 による課題説明から授業が始まります。 課題説明後 「zoom」 のミーティングルームから一 度退出し自宅にて制作を開始して下さい。 授業時 間中は 「zoom」 のミーティングルームにいつでも 参加 ・ 退出することができます。 質問がある際は 「zoom」 のミーティングルームに参加し直接先生 に質問しましょう。

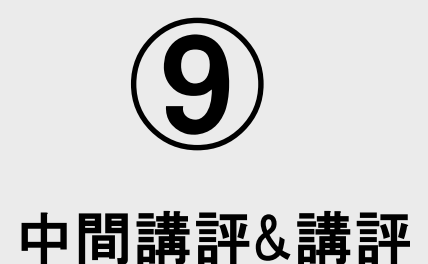

「zoom」 によるオンラインにて課題説明を行ない ます。 授業開始の 15 分前には 「Classroom」 のストリーム画面に 「zoom」 に参加するための URL が張り出されます。 授業の開始時間になった ら URL をタップし 「zoom」 のミーティングルーム に入室してください。 アプリケーションが開き入室 出来ます。 承認を受けるまで少し時間が掛かるか もしれませんが、そのまま待機し、お待ちください。 入室出来ない場合は再度同じ手順を繰り返し、 そ れでも入室出来ない場合は学院にご連絡ください。 ※「担当講師にメール」か「電話042-324-6899」まで

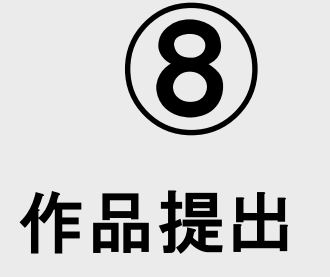

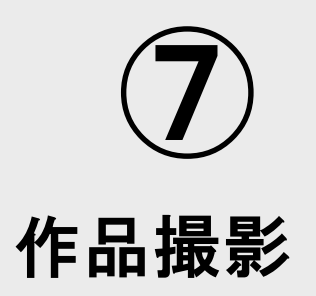

授業の中の課題をタップすると課題の内容を確認 することができます。 課題によって、 制作時間、 画材、 支持体 ( 紙、 キャンヴァスなど) が変わり ます。 画材、 支持体は学院で購入することもでき ます。 (※画面末尾に画材部の営業時間が記載さ れています。)

zoom によるオンライン授業が始まる 2 日前には 「Classroom」 に課題がアップされます。 事前に確 認しておきましょう。

課題は家で準備できるモチーフなどで設定されて います。 必要なモチーフや画材などは事前に準 備し、 課題説明後すぐに制作ができるように準備 しておきましょう。 参考資料なども掲載されていま すので必要に応じてプリントやスケッチブックにひ かえるなどしておきましょう。

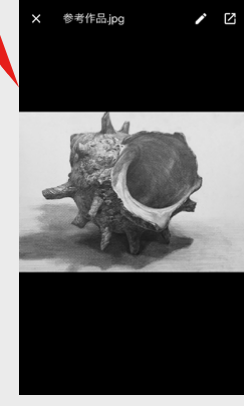

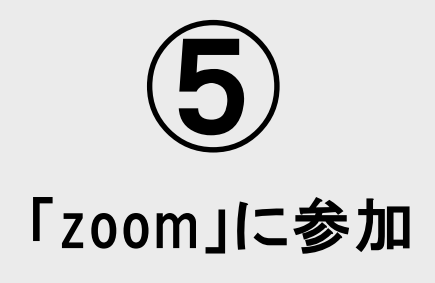

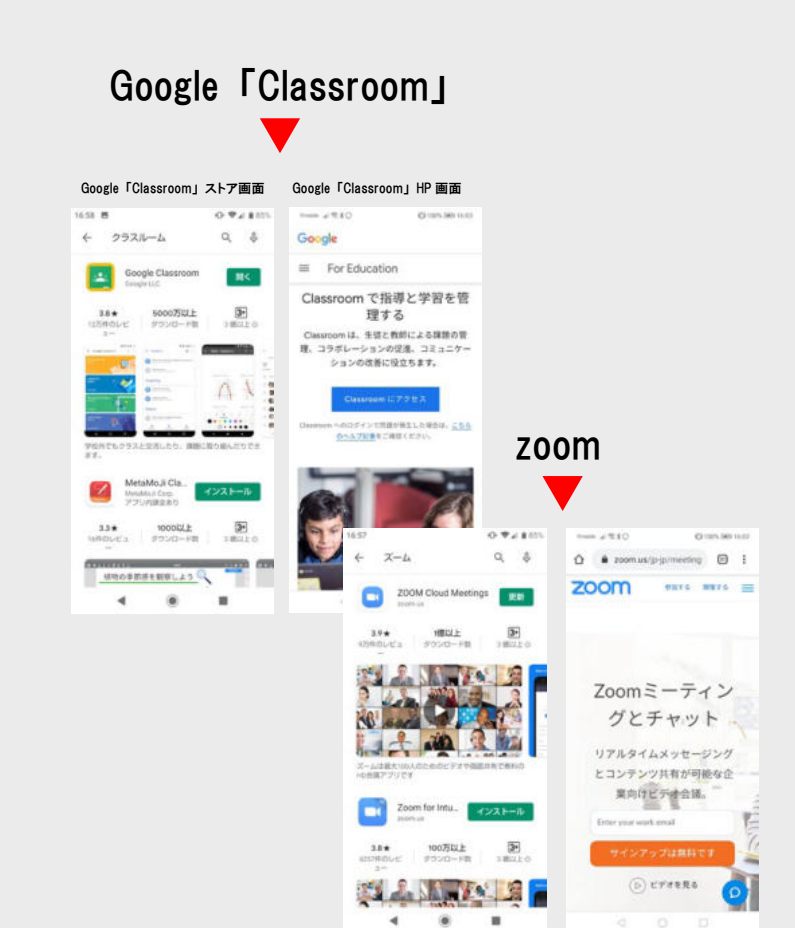

zoomストア画面 zoom HP画面

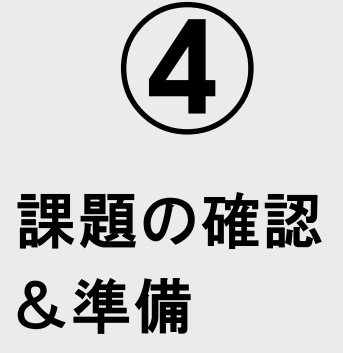

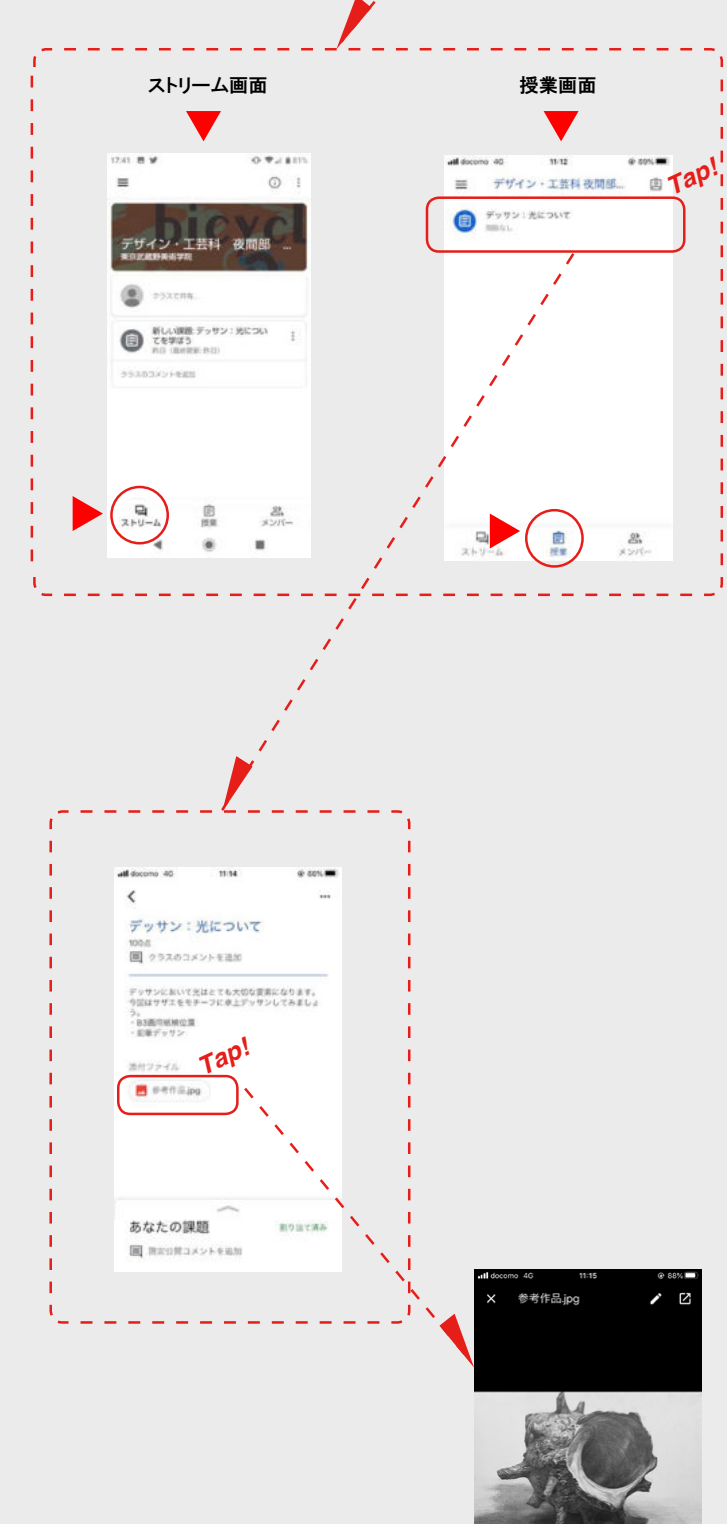

ストリーム画面から「zoom」に参加できる URLが確認できます。URL をタッ プすると 「zoom」 に参加できます。 先生が待っています。

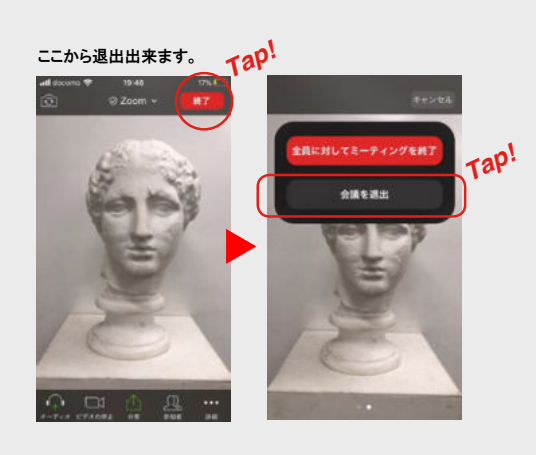

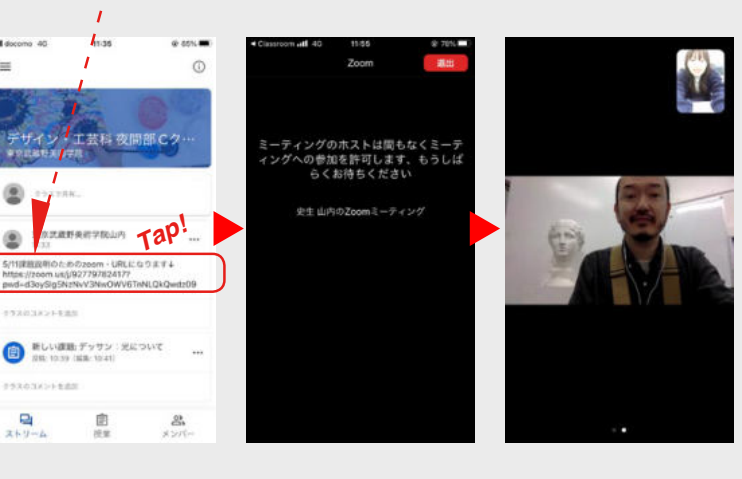

課題説明からオンライン授業スタート!

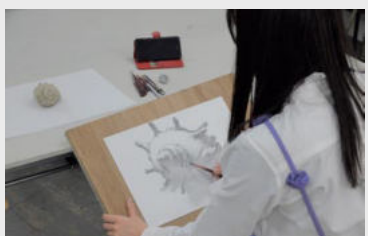

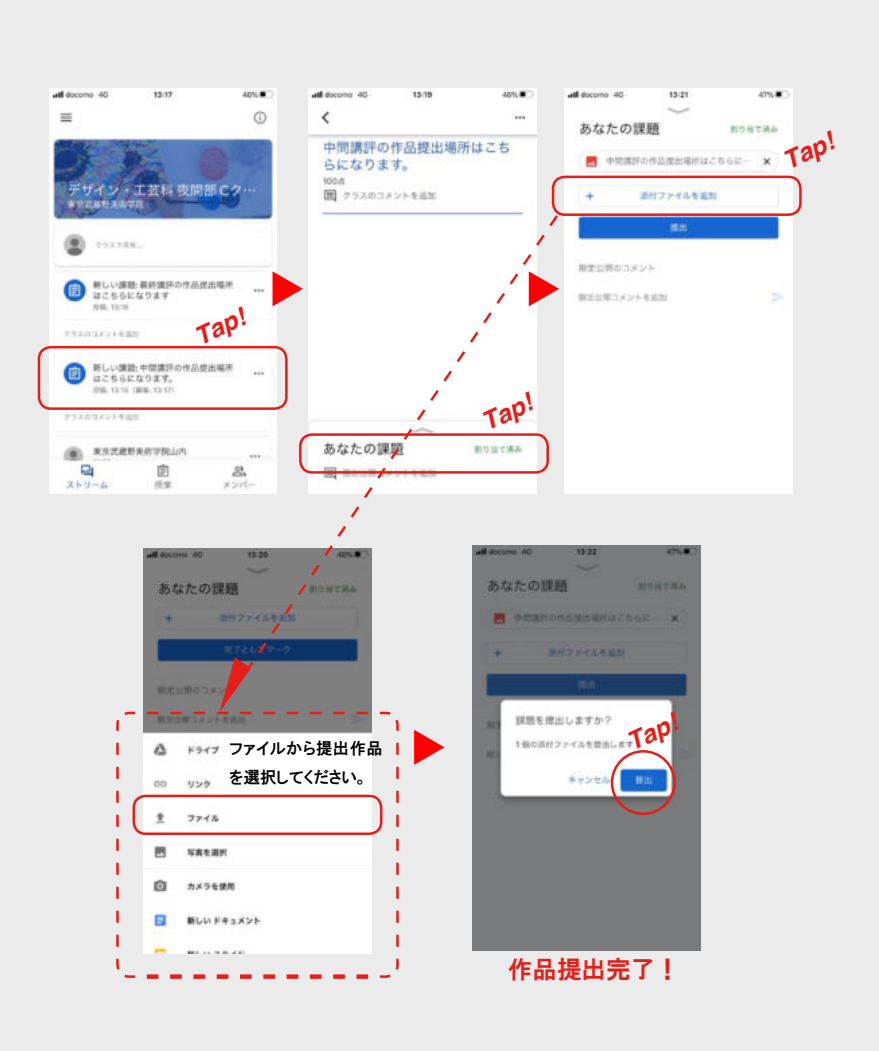

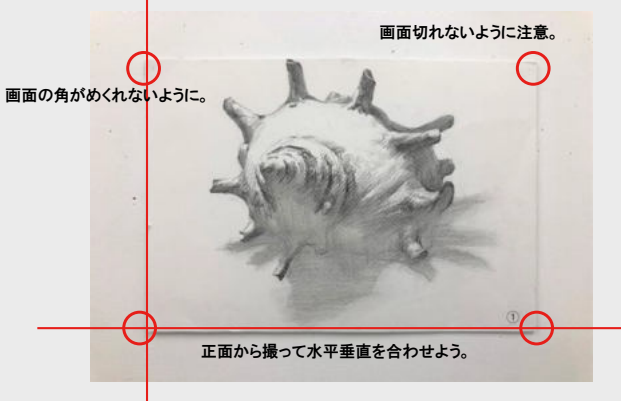

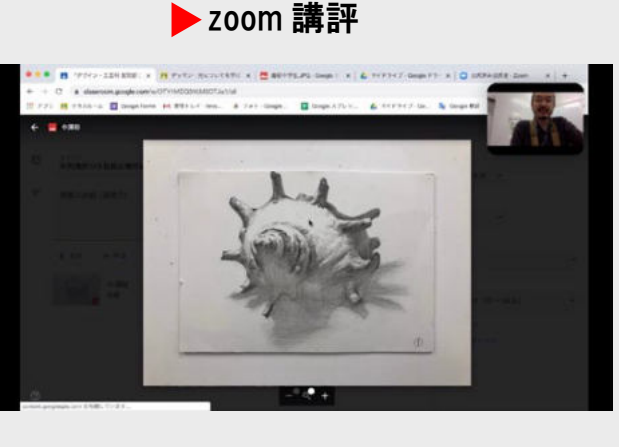

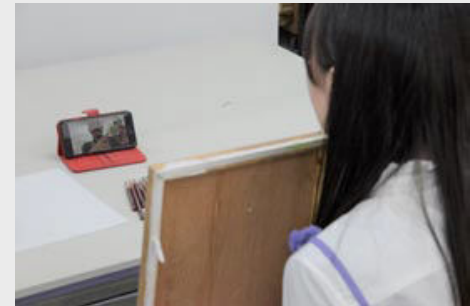

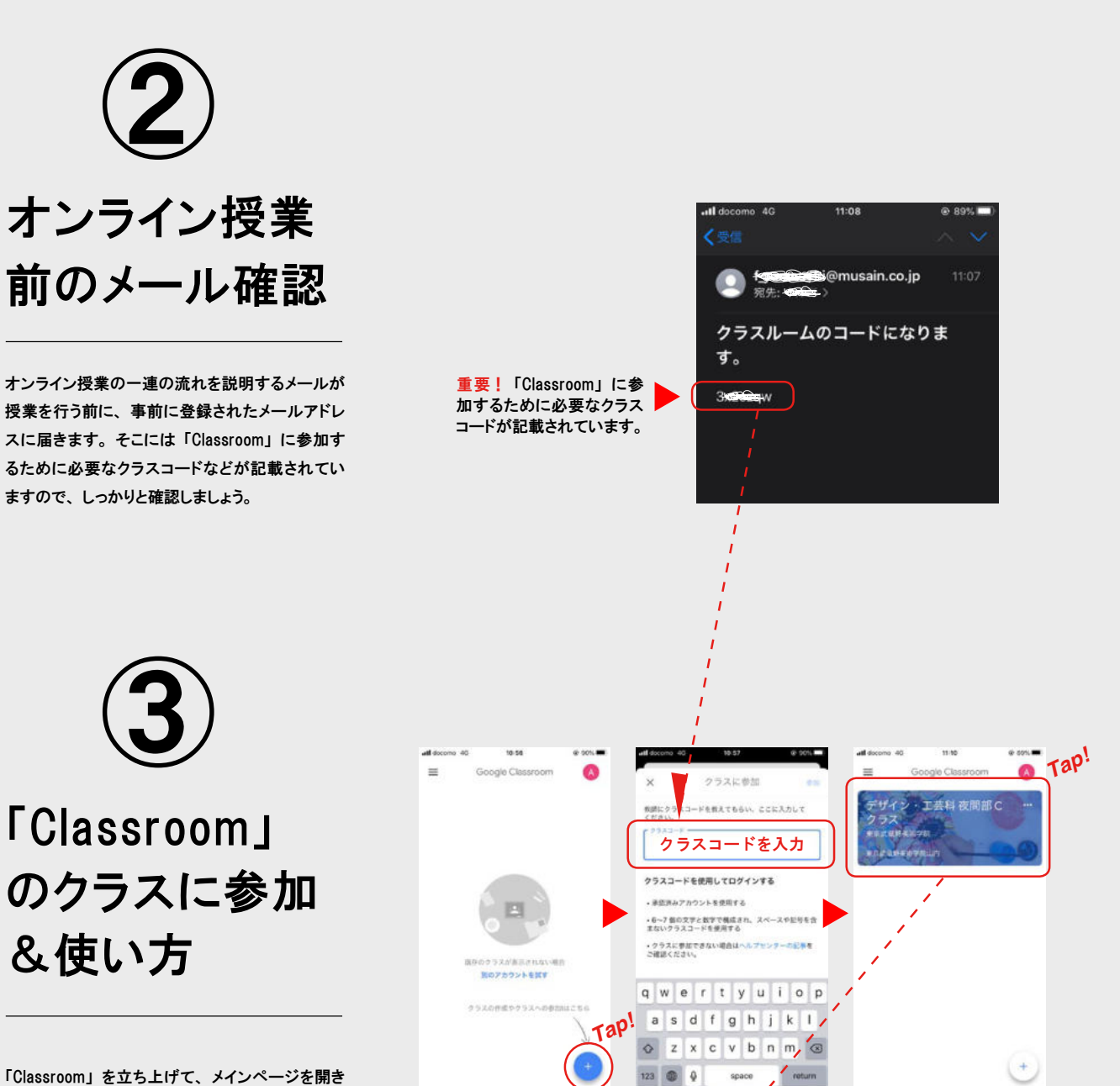

※Google「Classroom」を使用する際にGoogleのア カウントの取得が必要となります。Googleアカウン トの登録名は生徒さんのお名前での登録をお願い 致します。

再度参加する際はガイドライン⑤の手 順にそって「Classroom」のストリーム 画面に貼りだされている、「zoom」の URLを使用し参加してください。

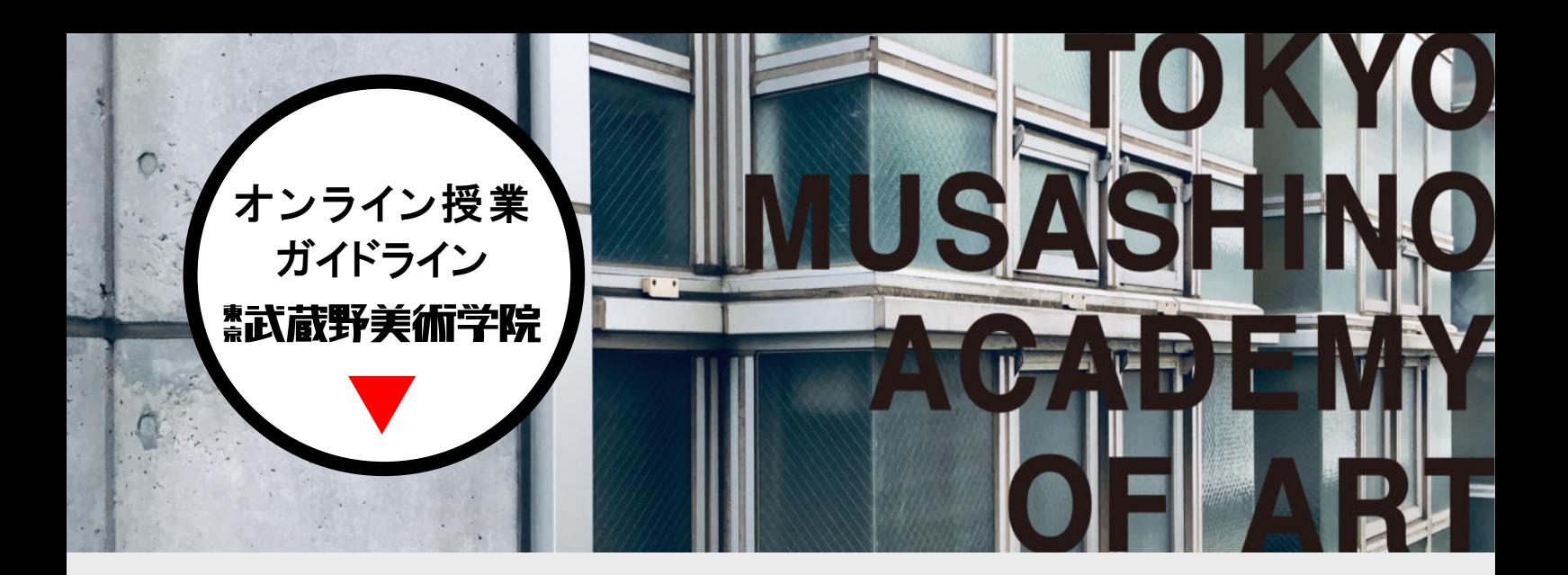

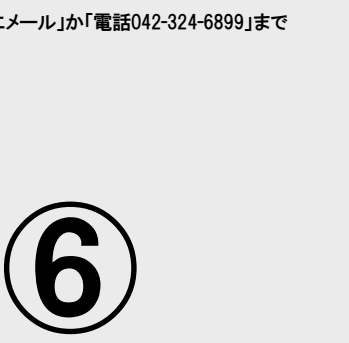

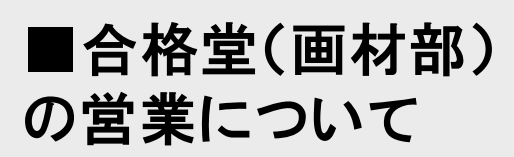

営業日 : 月~金 営業時間 : 13 : 30 ~ 16 : 00 場所: 東京武蔵野美術学院内

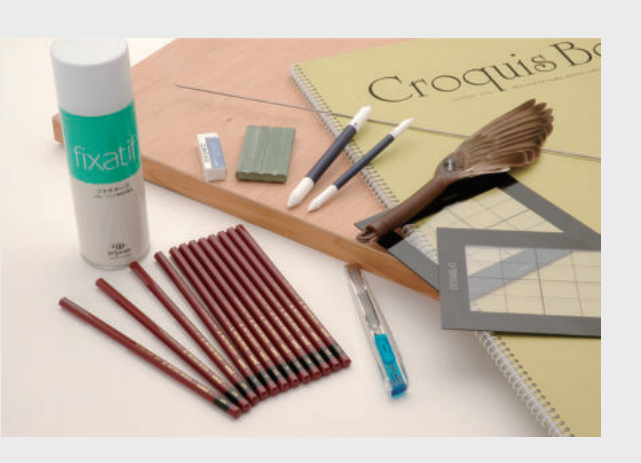

# 熟试蔵野美術学院